## **Instructions for the Installation of CTAS**

## **Office of the State Auditor Website: <https://www.osa.state.mn.us/>**

*The images in these instructions may be slightly different from the ones on your computer.*

CTAS can be installed on your computer from the State Auditor's Form Entry System (SAFES). The CTAS Version available in SAFES will always be the most current version of the program. The download requires a high-speed Internet connection: if a high-speed connection is not available, please contact our office for assistance at [ctas@osa.state.mn.us](mailto:ctas@osa.state.mn.us) or (651) 296-6262.

## **If you are replacing an earlier version of CTAS with the most current version, create a backup of your current program, then close the program (not necessary if you are installing CTAS for the first time).**

To access the download from SAFES, you need 1.) to be a registered SAFES Form Preparer and 2.) to have your username and password available. If you are not currently set up to use SAFES as a Form Preparer, e-mail us at [ctas@osa.state.mn.us.](mailto:ctas@osa.state.mn.us) If you have forgotten your password, go to<https://safes.osa.state.mn.us/Default/ForgotPassword> .

Begin by going to the Office of the State Auditor's website, [https://www.osa.state.mn.us](https://www.osa.state.mn.us/) . On the blue bar at the top of the home page, select the SAFES heading (box).

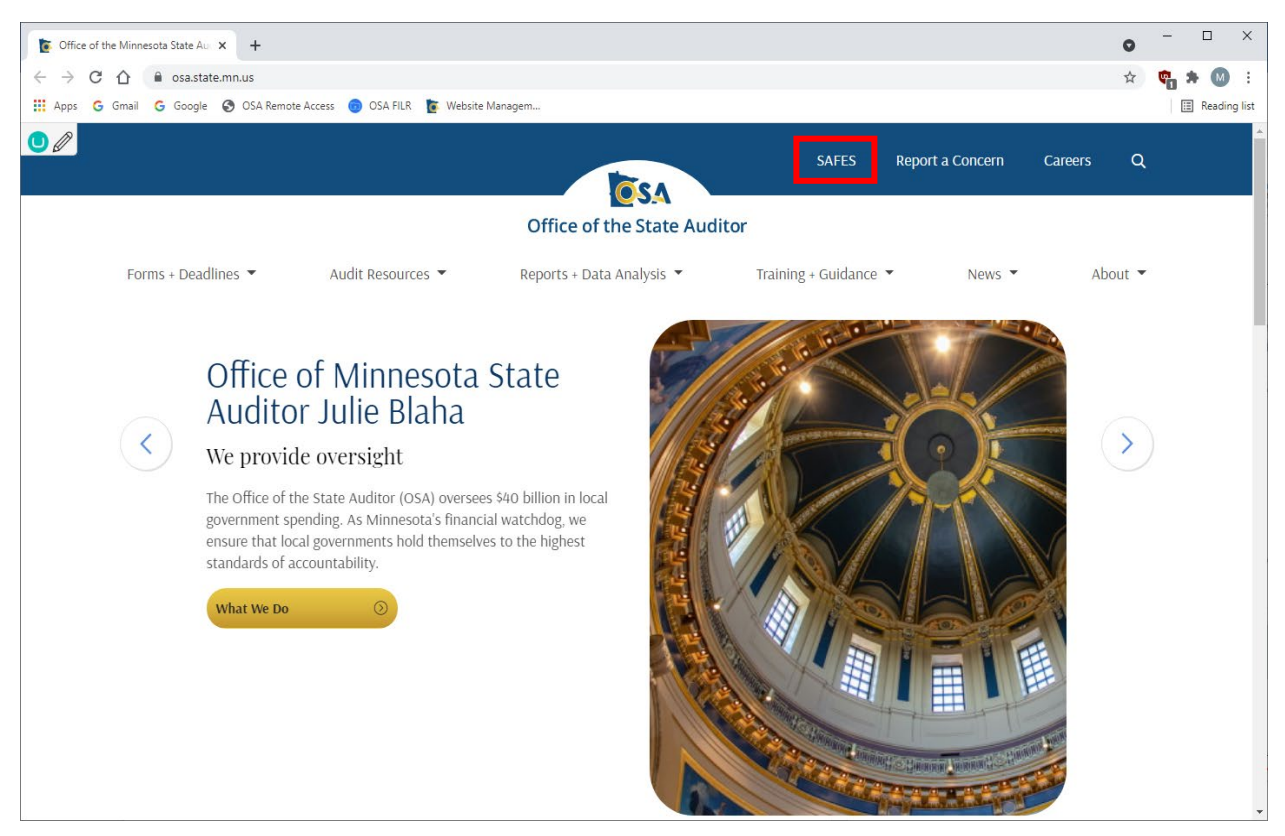

The SAFES home screen will open. Enter your User Name and Password, then left-click once on the Log In button (box).

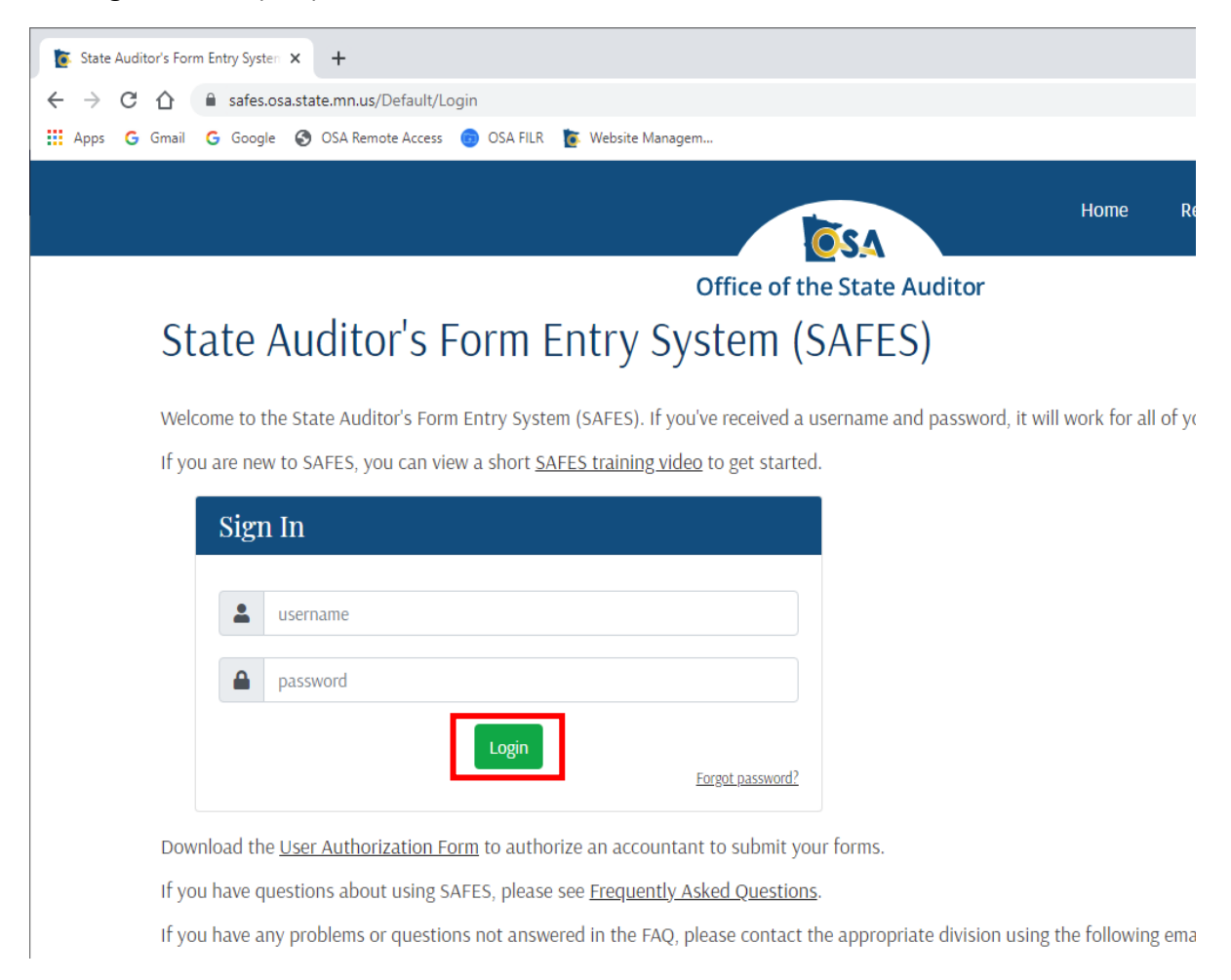

## The "SAFES Contacts" screen will open. Left-click once on the CTAS tab (box).

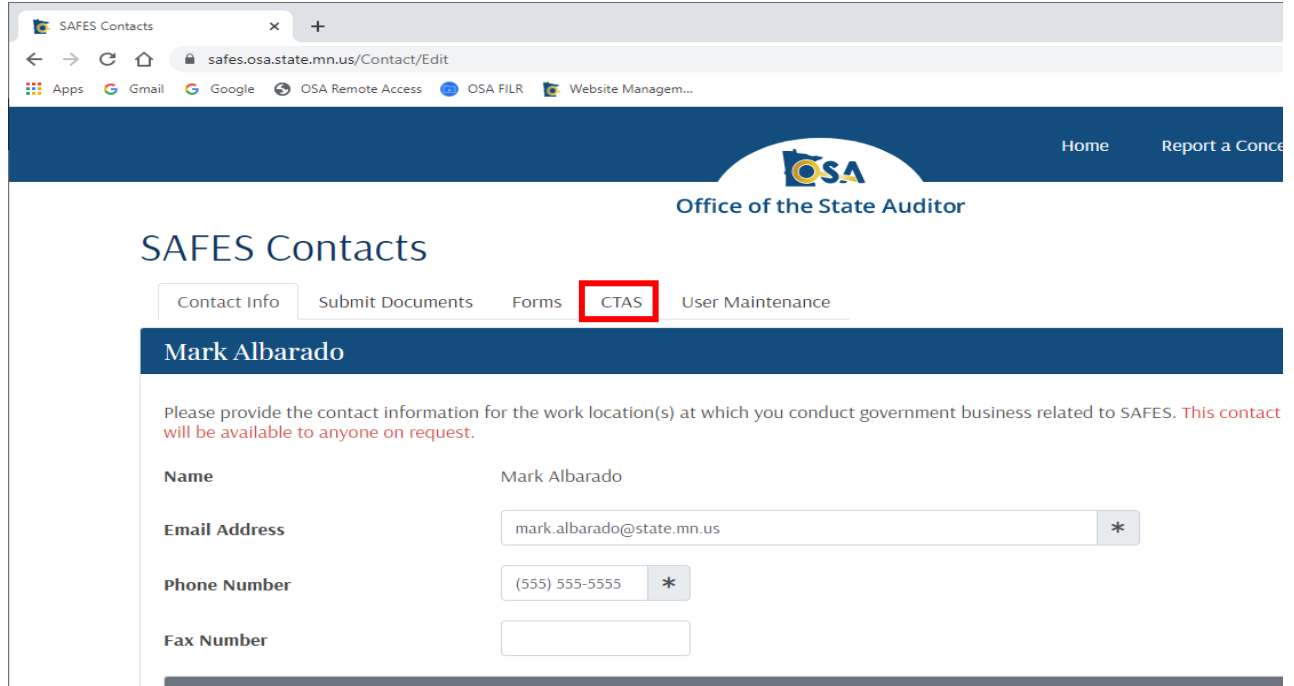

*Instructions for Installing CTAS Revised July, 2021 2*

The "SAFES CTAS Download" screen will appear. *If another screen appears with information on how to purchase CTAS, it indicates that our records show that you are not registered as a purchaser. Please contact us at* [ctas@osa.state.mn.us](mailto:ctas@osa.state.mn.us)*.* 

On the "SAFES CTAS Download" screen, the entity or entities associated with the user are listed. From this screen you will be able to install CTAS (box). To install CTAS, place the cursor over the "CTAS Web Installer" link (circle) and left-click once.

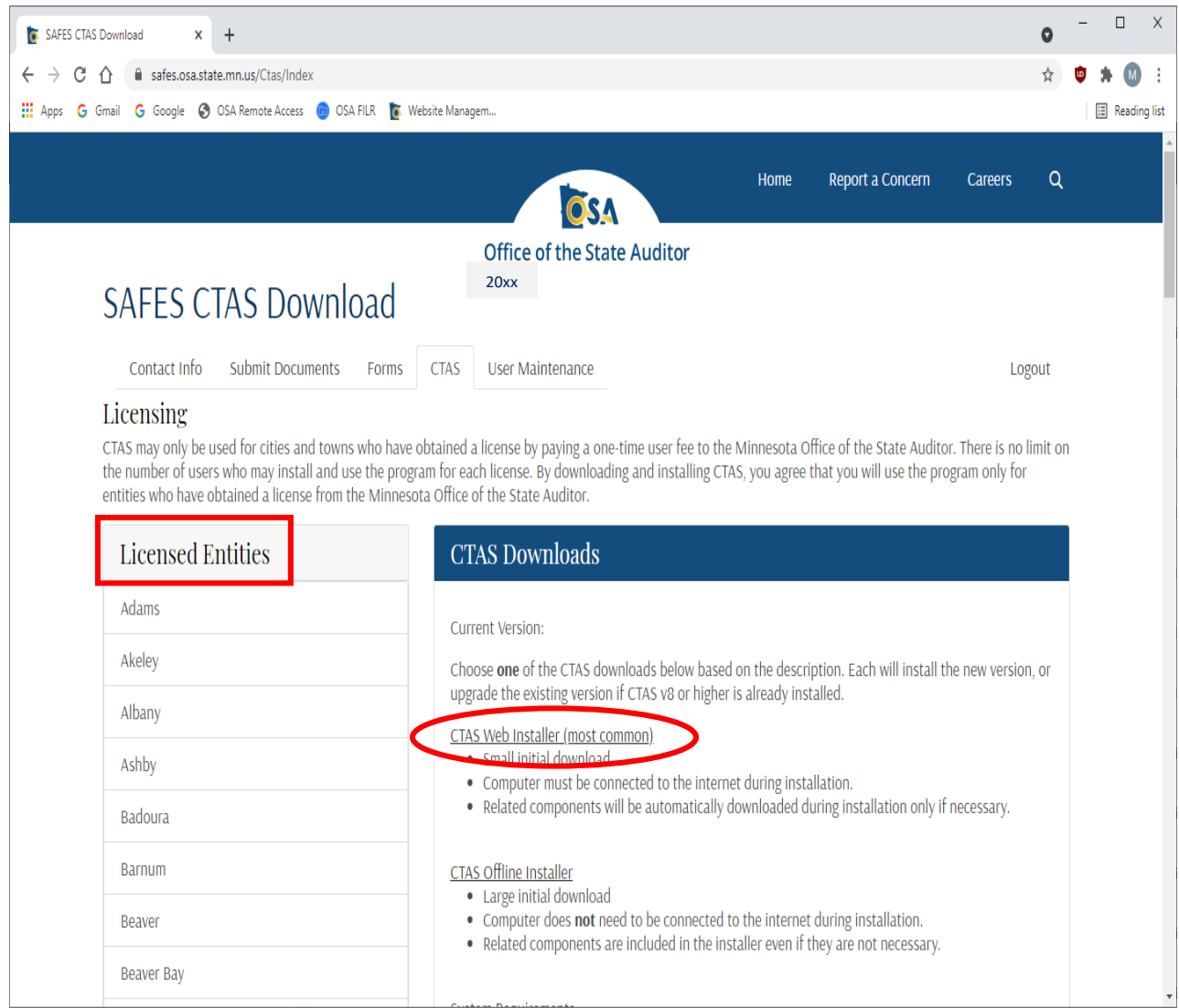

You will then see the CTAS-Webinstaller…exe tab in the lower left hand corner. Left-click once on the CTAS-Webinstaller…exe tab (box).

![](_page_3_Picture_15.jpeg)

The CTAS Setup window will appear. Read the CTAS License agreement. To continue, check the "I agree to the license terms and conditions" (box). Next, left-click once on the Install button (circled).

![](_page_4_Picture_27.jpeg)

You may receive the following message window, if so, left-click once on "Yes" (circled).

![](_page_4_Picture_28.jpeg)

CTAS will then install on your computer. When installation is complete, you will receive the "Installation Successfully Completed" message (below). Left-click once on the "Close" button (circled).

![](_page_5_Picture_1.jpeg)

Logout of the "SAFES CTAS Download" window by one left-click on the Logout link (boxed).

![](_page_5_Picture_35.jpeg)

Your CTAS program is now at the newest version.